## Edit Alerts for a Software Asset Purchase

1. Click the Software Licenses Quick Link

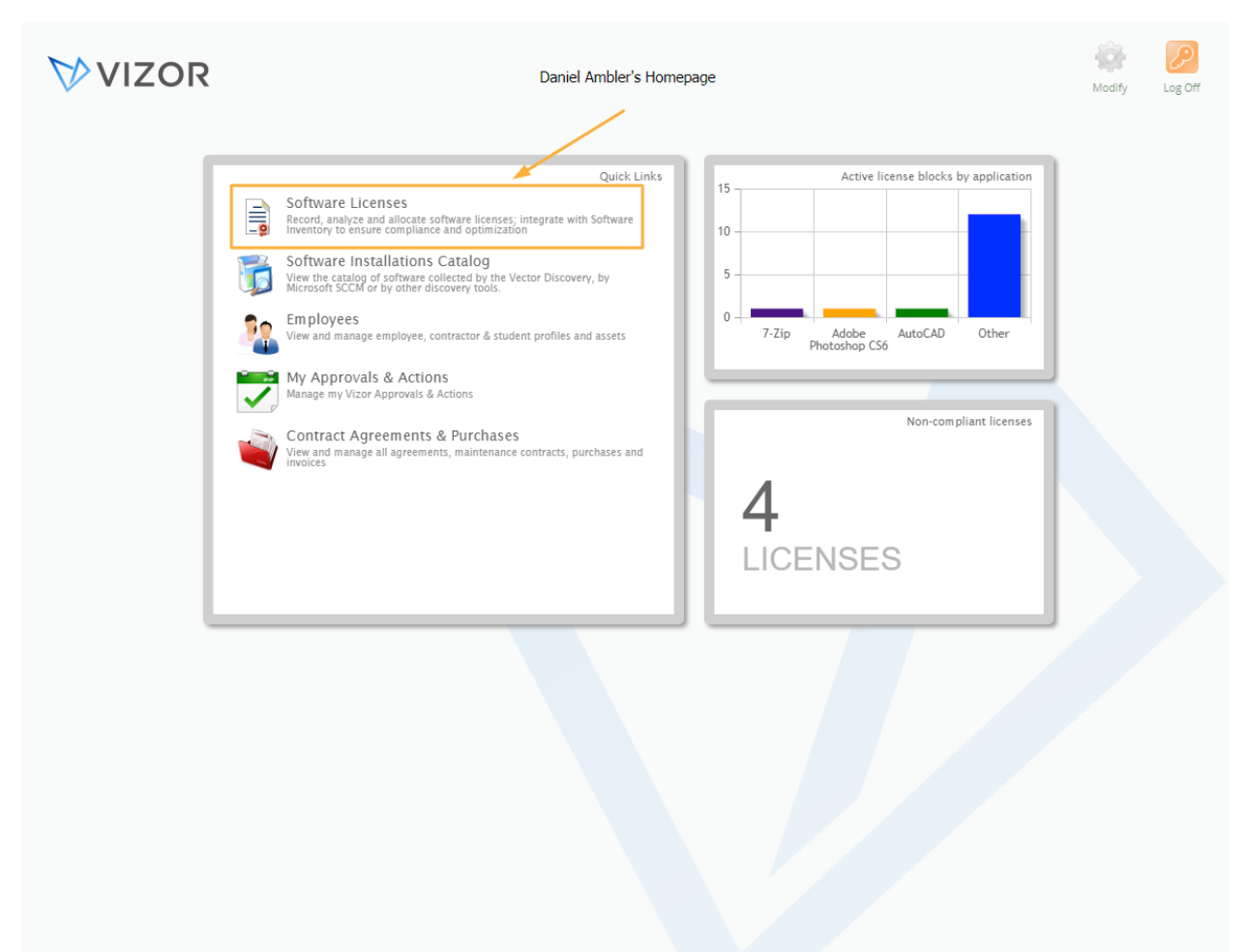

- 2. Find the Software License record by using queries in the top left corner, the search bar at the top left or scrolling through your list of assets, to know more about how to use the advanced search, see the Advanced Search article
- 3. Open the record by double-clicking it

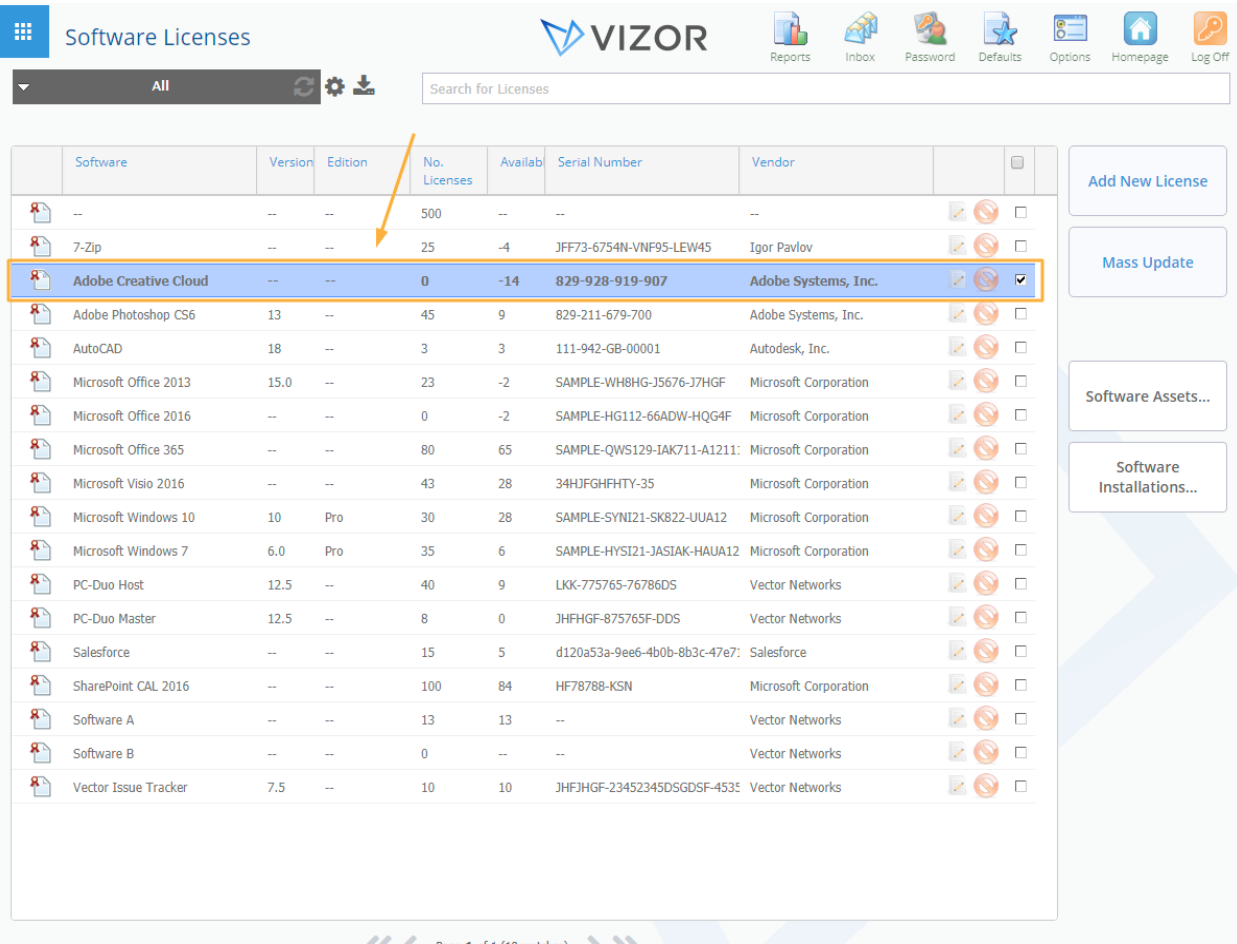

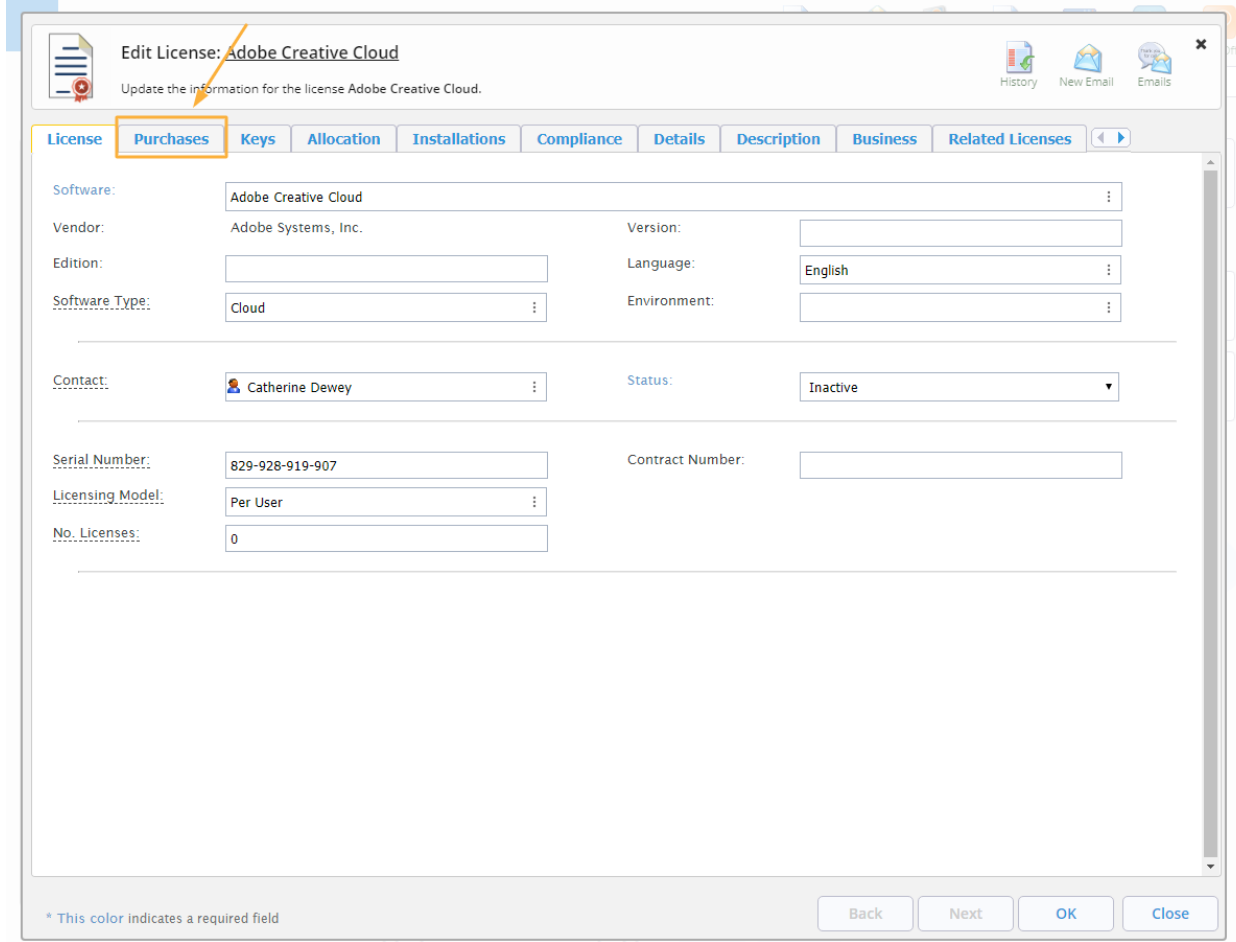

4. Click on the Purchases Tab to show the purchase information about the software asset

5. Select a Related purchase again need to capitalize both or neither "Select the purchase you need to edit the alert for?"

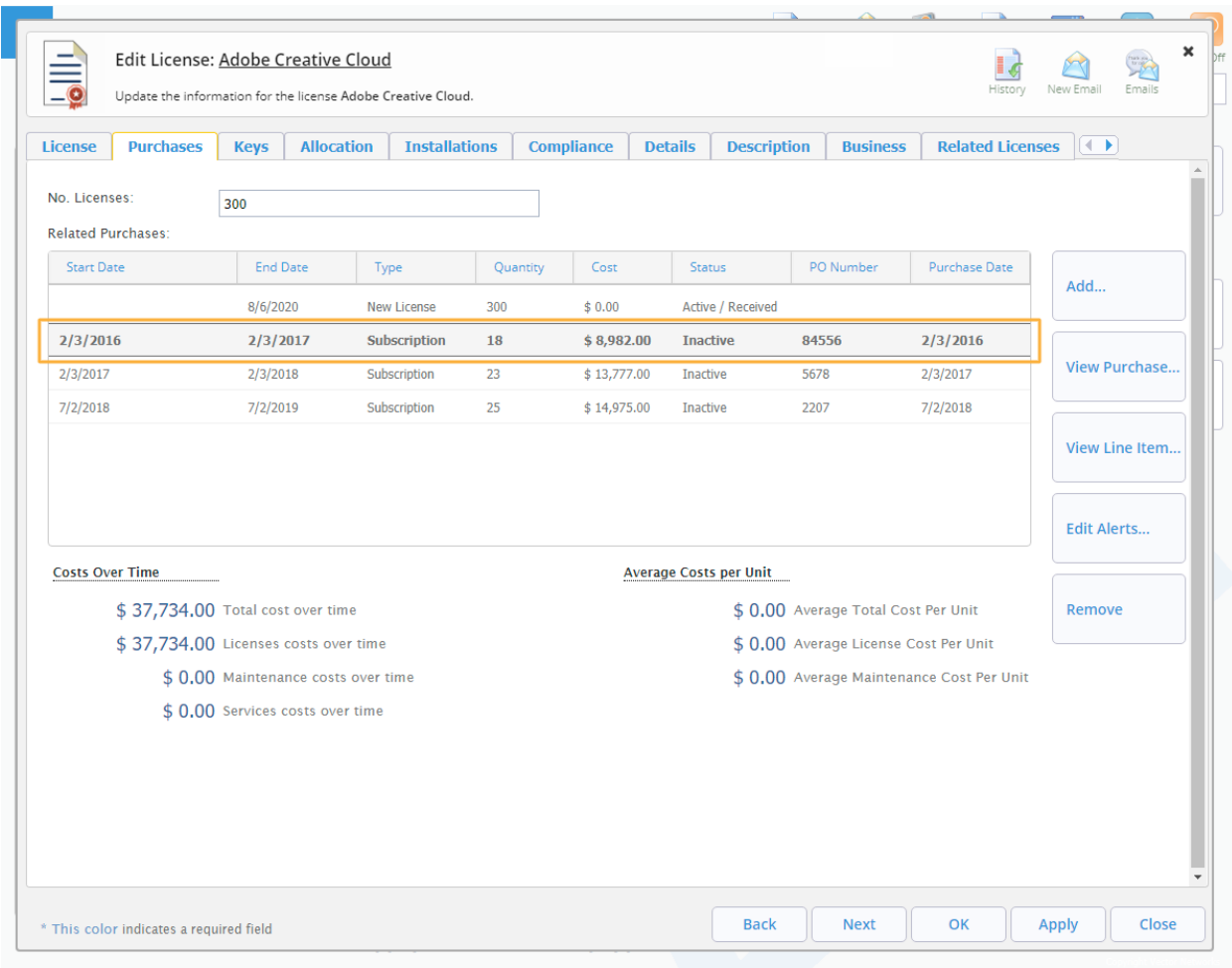

6. Click on Edit Alerts. This will open another window where you will be able to edit alerts

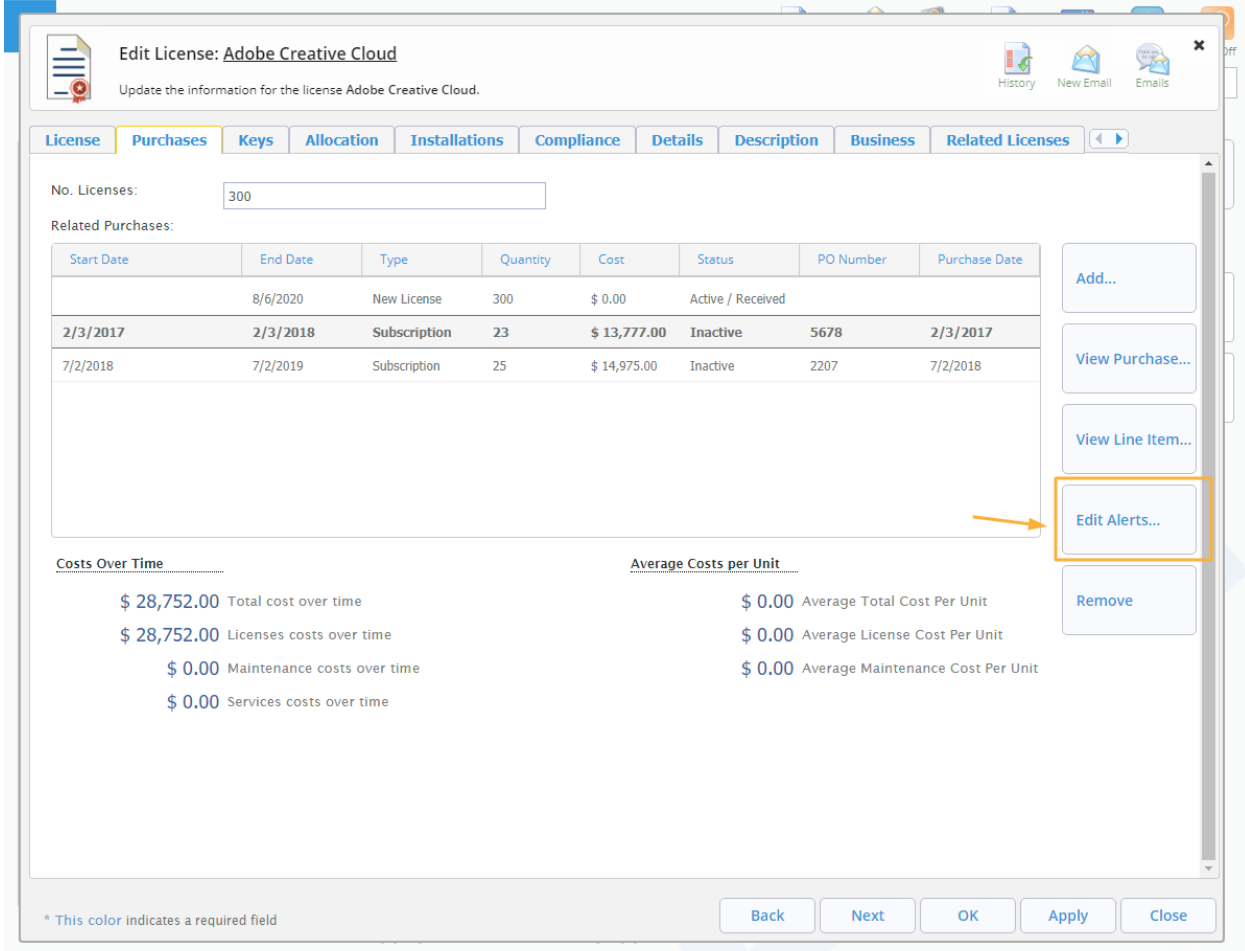

7. Fill in when you want to get an alert for this purchase and set the renewal date. Select the appropriate *days prior* setting (you can select more than one*)* then fill in the Stakeholders. In other words, who will receive the alert you want the alerts to go to

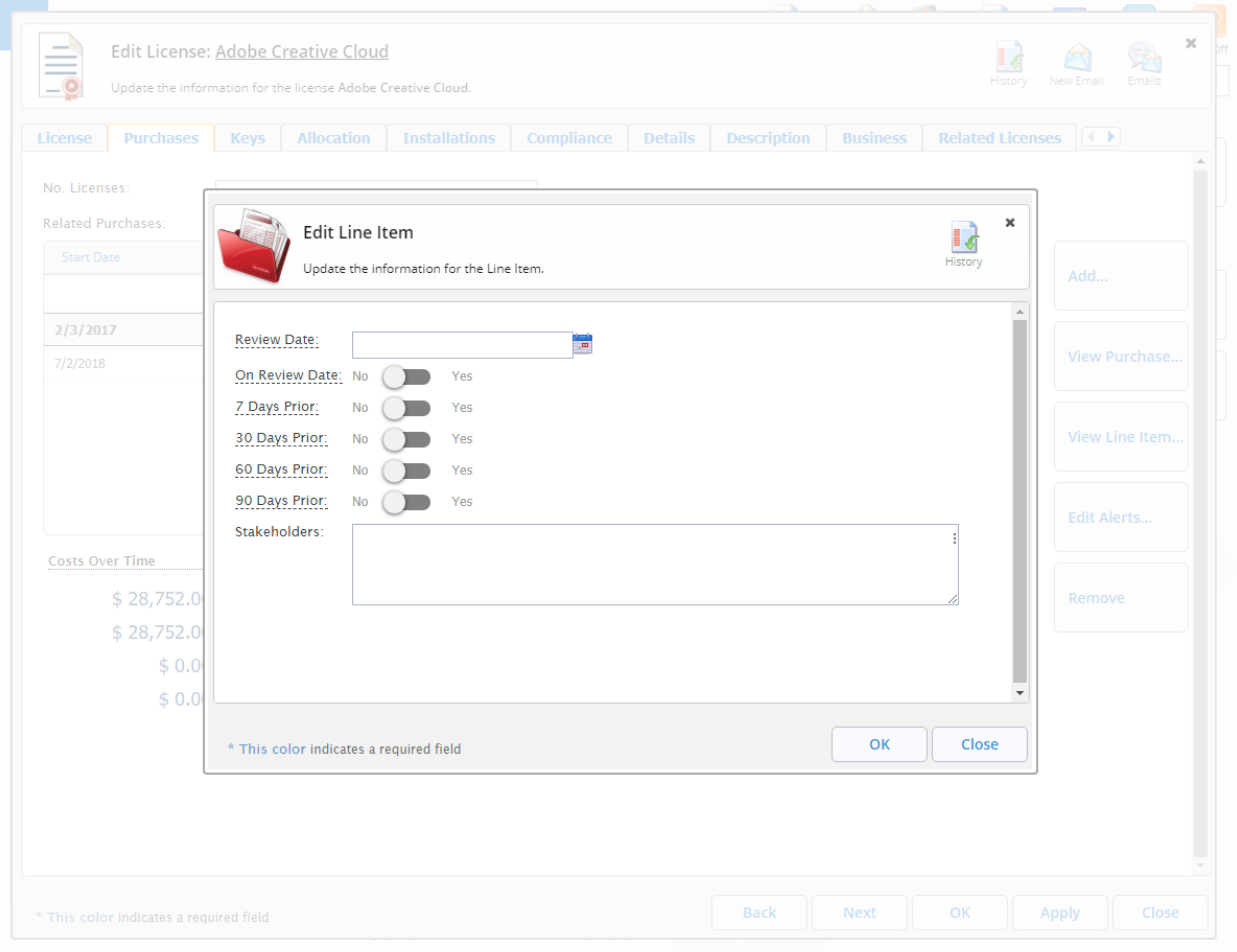

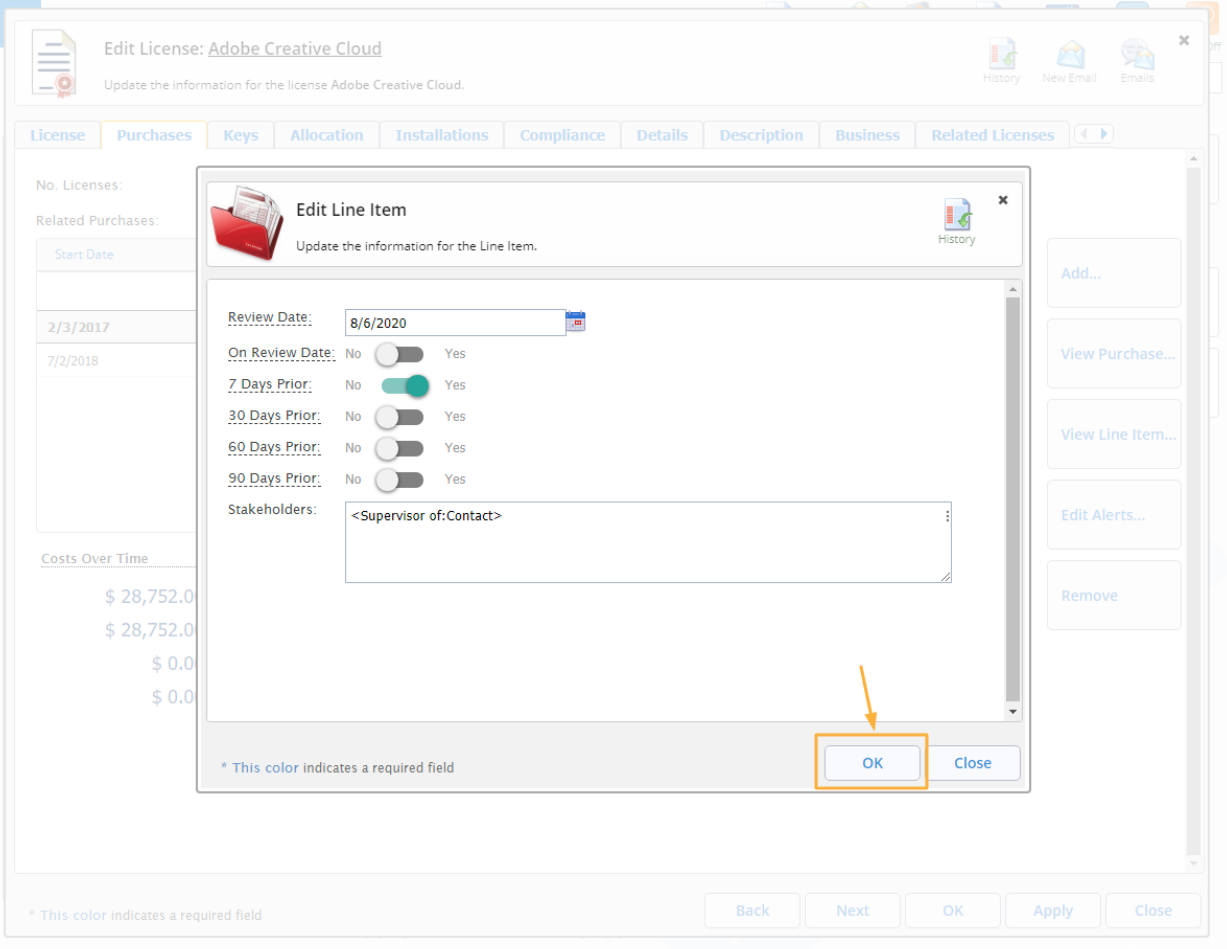

## 8. Click OK to save and close the alert settings

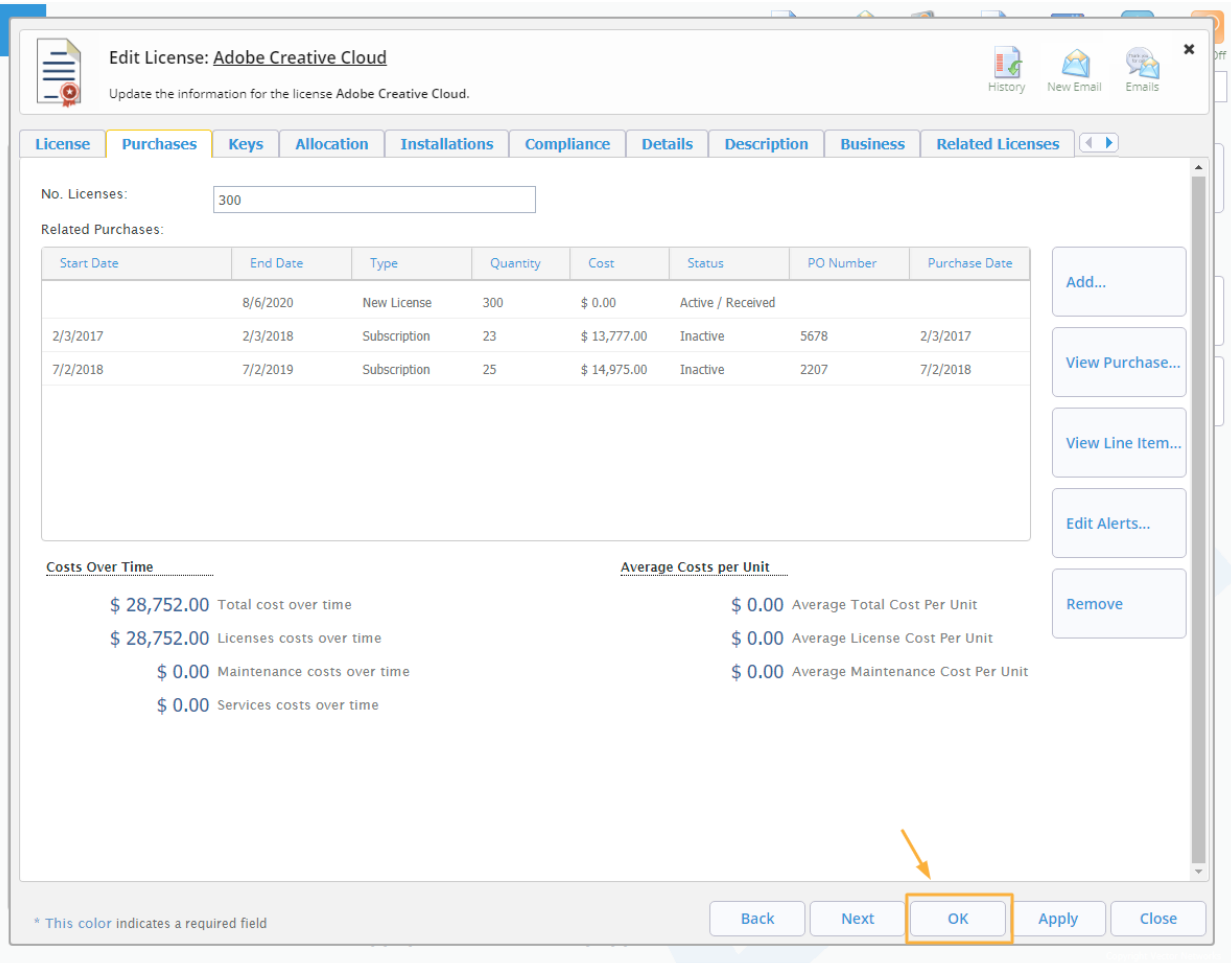

9. Click OK again to save and close the changes to the software asset